## **School Fundraising / School Event Program**

## **How to Submit a Financial Statement**

Version 1.0 Updated 11/03/2020

> Juehann Shen [Email address]

**After an event request has been approved and fundraising event has been held and completed, Parent organization officers are required to login to the School Fundraising website to submit the fundraising event financial statement.**

- **1. Locate the fundraising event with approved status.**
- **2. Click "View/Submit Financial Statement" button.**

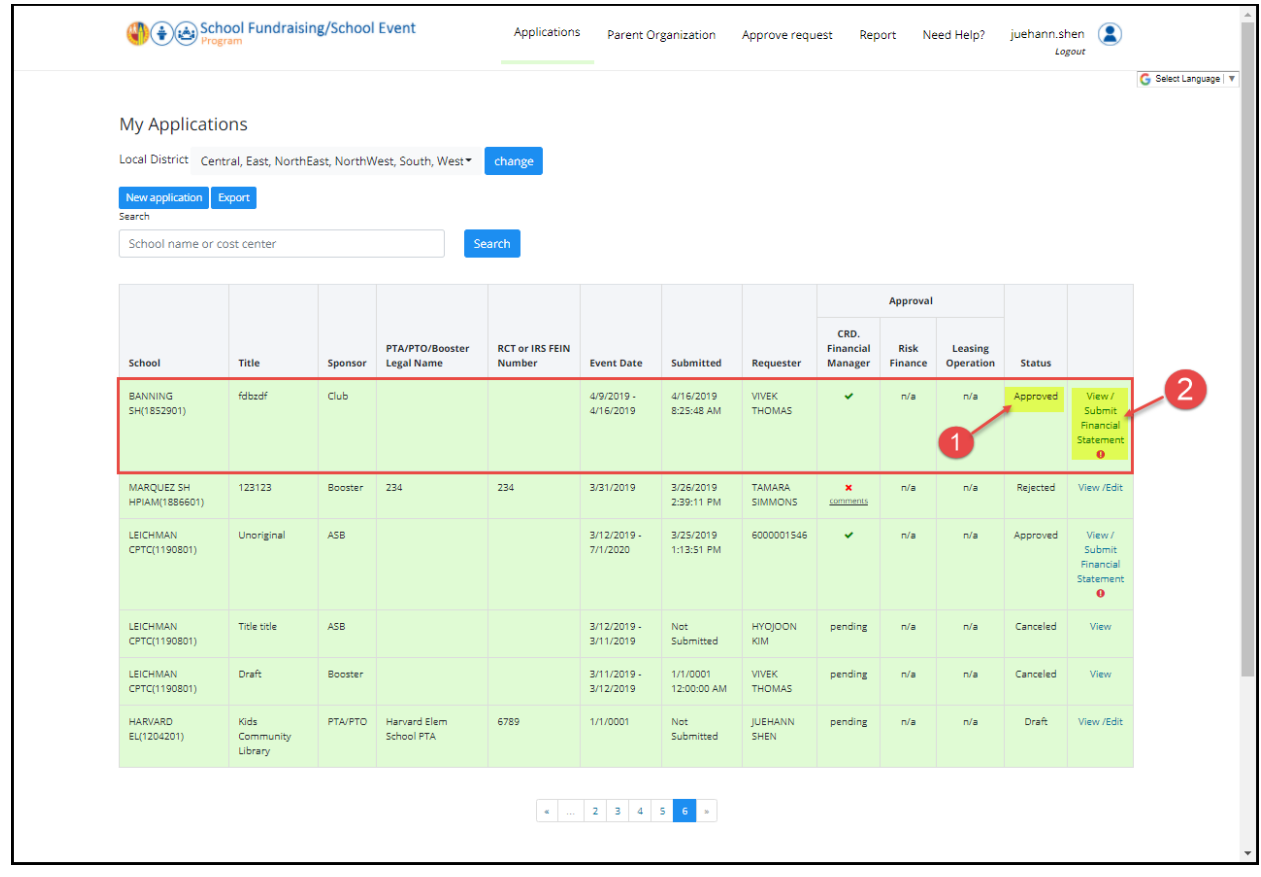

- **3. Scroll down to the bottom of the event, click "Click here for template" button to download the financial statement template. Fill out and complete required information on the excel spreadsheet template (FRONT and BACK worksheets) and save it in your computer.**
- **4. Print out the completed template and collect required signatures. Scan the financial statement (FRONT and BACK worksheets) with signatures into electronic document.**
- **5. Log back to the School Fundraising system, locate and select the fundraising event. At the bottom of the event, click "Choose File" and select your scanned financial statement document with signatures from step 4 above. Click "Upload" to upload the scanned financial statement document to the event.**
- **6. Fill out "Total Sales" and "Total Expenses" on the screen. The Total Profit will be calculated automatically by the application.**
- **7. "ASB Share", "Club Share", and "PTA/PTO Share" will also be calculated automatically by the application.**
- **8. Enter or provide any comments in the "Notes" text area, if necessary.**
- **9. Click "Save" to save financial data you entered in above steps 6-8.**

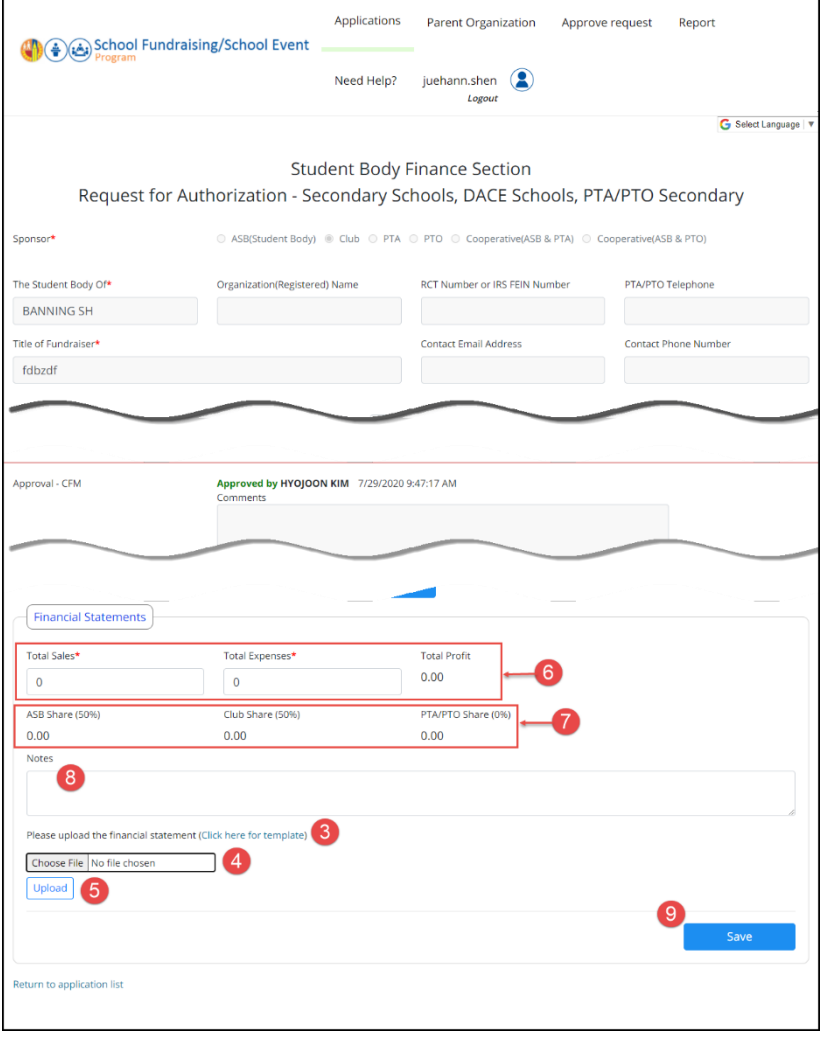

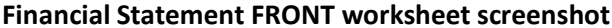

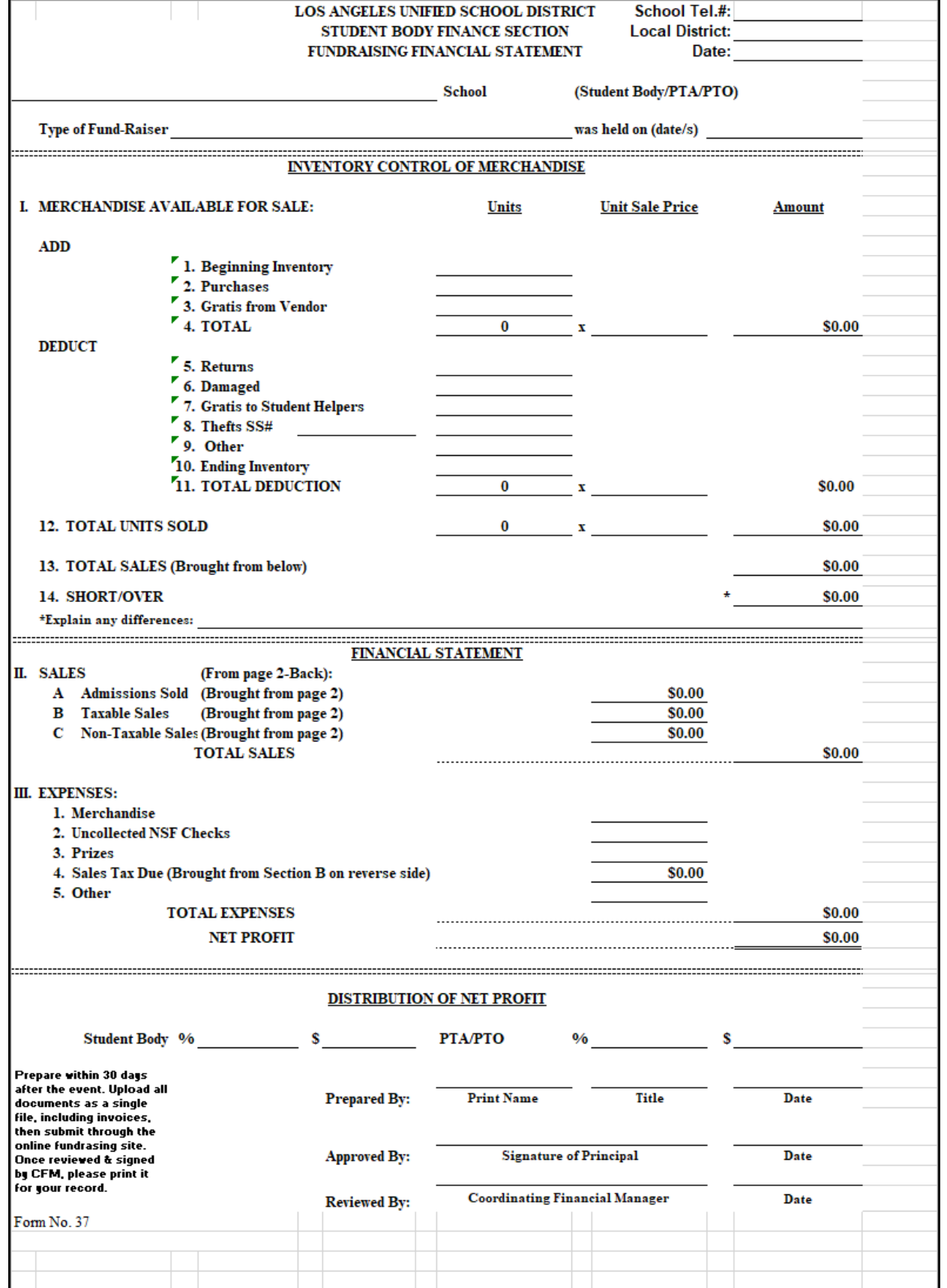

## **SALES** Refer to items listed on the Request for Authorization A. ADMISSION TICKETS SOLD **B. TAXABLE SALES** (Do not include admissions sold) (one of the following admission control forms must be on file at the school) Cash BOOK FAIR-ALL SALES TAX PAID TO Admission Report, House Count, VENDOR ATTACHED VENDORS **WORKSHEET** Perpetual Ticket Control. Amount of Sales Number Sold Activity or type Price Amount of Item Sold (Incl. Sales Tax)  $0.00$  $0.00$  $0.00$  $0.00$ Total (carry to item B on Front) Subtract Purchases on which  $0.00$ Sales Tax was paid from Section D below  $0.00$ Balance of Sales subject to Sales Tax  $0.00$ Sales Tax due (Gross sales divide by 1.0950, Total (Carry to item A on front: then multiply by 9.50 to get taxes due amount  $0.00$ Ŝ by .950 to get the taxes due amount) \*Carry this amount to Expenses--Sales Tax due on front \*IMPORTANT: Post sales tax due in the Student Body Ledger by making a Journal Entry as follows: 1. Debit: Special Sales Account 2. Credit: Sales Tax Payable C. NON-TAXABLE SALES **D. PURCHASES ON WHICH SALES** (Do not include Admission Tickets Sold) TAX WAS PAID\*\* **Including Sales Tax Less** Activity or type Amount **Invoice Number or** Common Carrier of Item Sold **Activity Item** Or UPS Charges  $0.00$  $0.00$  $0.00$  $0.00$  $0.00$ (List in Section B above) Total ٩ \*\*Purchases on which sales tax was paid are defined as  $0.00$ items purchased for resale on which sales tax was paid to the vendor. The total sales from these items must be Total (Carry to Item C on Front) \$  $0.00$ included in Section B above.

## **Financial Statement BACK worksheet screenshot**